### grupomodulos.com.br

## Descomplicando Evento S-1020

A nova obrigação do Governo Federal trouxe mudanças à todos que atuam no setores contábil e RH das empresas. Antes de prestar a informação é necessário entendê-la por completo.

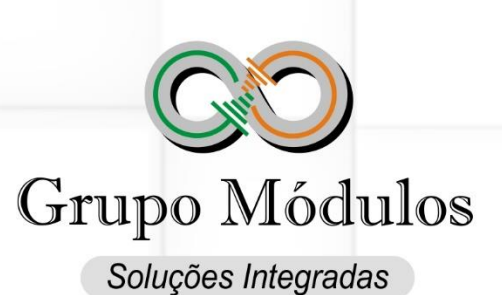

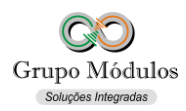

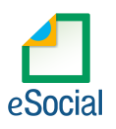

#### **O que diz o e-Social**

- **Conceito do evento:** identifica a classificação da atividade para fins de atribuição do código FPAS, a obra de construção civil, a contratante de serviço ou outra condição diferenciada de tributação, que ocorre quando uma determinada unidade da empresa possui código de FPAS/Outras Entidades e Fundos distintos.
- Lotação tem conceito estritamente tributário. Influi no método de cálculo da contribuição previdenciária para um grupo de segurados específicos. Não se confunde, por conseguinte, com o local de trabalho do empregado.
- **Quem está obrigado:** O empregador/contribuinte/órgão público na primeira vez que utilizar o e-Social e toda vez que for criada, alterada ou excluída uma determinada lotação.
- **Prazo de envio:** O evento Tabela de Lotações deve ser enviado antes dos eventos que utilizem essa informação.
- **Pré-requisitos:** Cadastro completo das Informações do Empregador/Contribuinte/Órgão Público - Evento S-1000 e, no caso de Órgão Gestor de Mão de Obra - OGMO, a Tabela de Operadores Portuários - Evento S-1080.

#### **O que diz o Módulos**

- Este evento trará informações que irão impactar nas apurações das contribuições.
- A Lotação Tributária é necessária para atribuir o código FPAS e Terceiros quando houver. É obrigatório ao Empregador possui no mínimo uma Lotação Tributaria cadastrada, com o tipo de Lotação 01 para Pessoas Jurídicas e 21 para Pessoas Físicas.
- *Empregadores optantes pelo regime Simples Nacional devem enviar o código de terceiros zerado (0000).*
- Os tomadores de serviços e obras com CNO de terceiros devem ser cadastrados em Lotações Tributarias. Após o cadastro da Lotação Tributaria é necessário vincular ao Local de Trabalho na posição Lotação Trib. no sistema de folha de pagamento, acessando o módulo INTsys Folha → Arquivos/Locais de Trabalhos → Aba Geral.
- Cada trabalhador deverá estar com a Lotação Tributária devidamente vinculada no campo Lotação Tributária no modulo INTsys Folha ➔ Arquivos/Funcionários/Cadastros/Funcionários ➔ Aba Vínculo Empregatício/Geral.
- Deve se prestar muita atenção ao Tipo de Lotação e código FPAS atribuídos pois existem regras de validações que irão impactar em outros eventos do e-Social.
- **- Tabela 04 - Códigos e Alíquotas de FPAS/Terceiros** Pág. 19 do [Anexo I dos leiautes do e-Social versão 2.5 –](https://portal.esocial.gov.br/manuais/leiautes-do-esocial-v2-5.zip) Tabelas.
- **- Tabela 10 - Tipos de Lotação Tributária** Pág. 37 do [Anexo I dos leiautes do e-Social versão 2.5 –](https://portal.esocial.gov.br/manuais/leiautes-do-esocial-v2-5.zip) Tabelas.

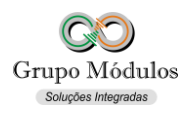

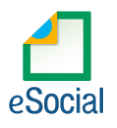

- **- Tabela 11 - Compatibilidade entre Categoria de Trabalhadores, Classif. Tributária e Tipos de Lotação** Pág. 38 do [Anexo I dos leiautes do e-Social versão 2.5 –](https://portal.esocial.gov.br/manuais/leiautes-do-esocial-v2-5.zip) Tabelas.
- **- Tabela 12 - Compatibilidade entre Tipos de Lotação e Classificação Tributária** Pág. 39 do [Anexo I dos leiautes do e-Social versão 2.5 –](https://portal.esocial.gov.br/manuais/leiautes-do-esocial-v2-5.zip) Tabelas.
- **- Tabela 22 - Compatibilidade entre FPAS e Classificação Tributária** Pág. 63 do [Anexo I dos leiautes do e-Social versão 2.5 –](https://portal.esocial.gov.br/manuais/leiautes-do-esocial-v2-5.zip) Tabelas.

#### **Como se preparar:**

• Acessando o módulo INTsys Folha ➔ Arquivos/Lotações Tributárias eSocial

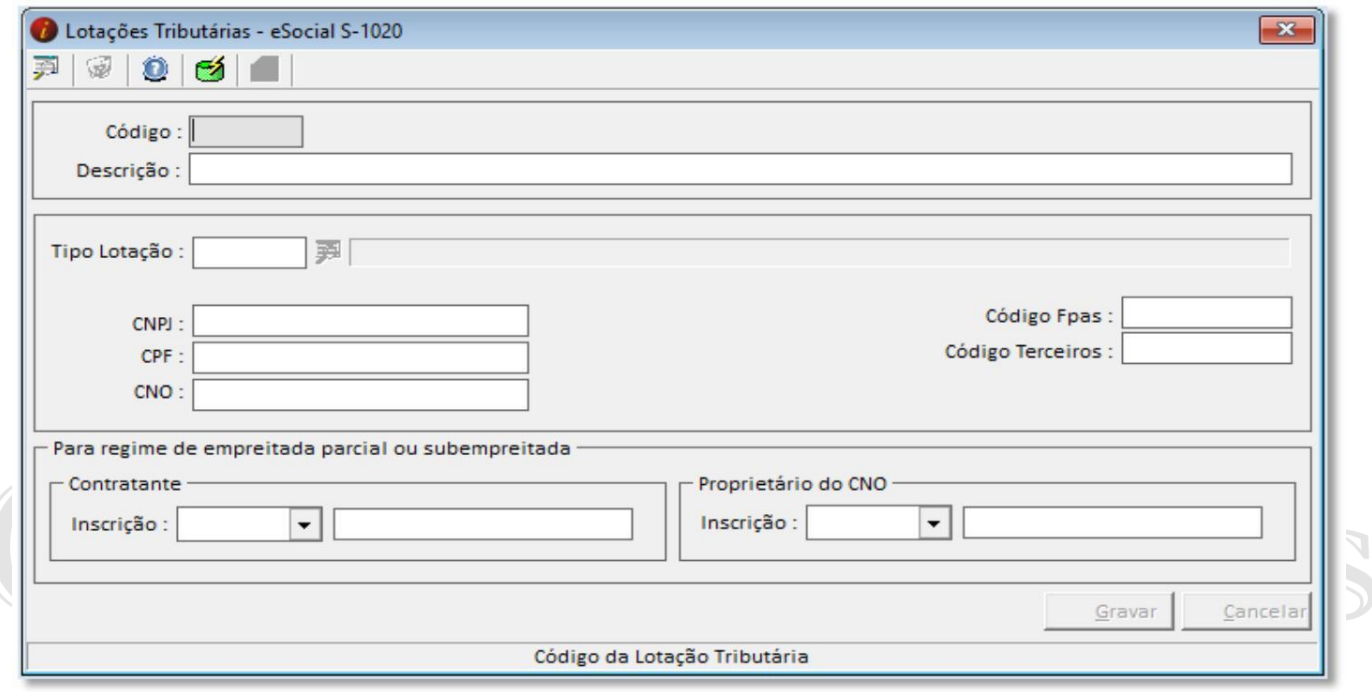

• Clicando no ícone  $\Box$  o sistema vai abrir uma tela para geração/associação do cadastro de lotação com ao de funcionário, caso o cliente preste serviço a terceiros com retenção de INSS

ou obra por CNO deve-se clicar em  $\Box$  . desta forma o sistema

Gerar uma Lotação por Local de Trabalho

irá associar o cadastro de Lotação ao cadastro de Local de Trabalho. Usando esse atalho não será necessário o cadastramento dos demais campos, apenas sugerimos a conferência das informações principalmente o código de FPAS e Terceiros (que no caso deve estar cadastrado com 4 dígitos).

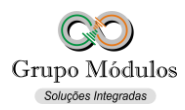

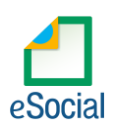

#### **Cadastrando as informações manualmente:**

- Descrição Descrição que identifique a finalidade da Lotação.
- Tipo de Lotação Preencher com o código correspondente ao tipo de lotação, conforme Tabela 10 do Anexo I dos leiautes do e-Social versão 2.5 – Tabelas.
- CNPJ CNPJ da Lotação, verificar a forma de preenchimento conforme Tabela 10 do Anexo I dos leiautes do e-Social versão 2.5 – Tabelas.
- CPF CPF da Lotação, verificar a forma de preenchimento conforme Tabela 10 do Anexo I dos leiautes do e-Social versão 2.5 – Tabelas.
- CNO CNO da Lotação, verificar a forma de preenchimento conforme Tabela 10 do Anexo I dos leiautes do e-Social versão 2.5 – Tabelas.
- Código Fpas Código do FPAS, deve ser um código válido conforme Tabela 4 do Anexo I dos leiautes do e-Social versão 2.5 – Tabelas.
- Código de Terceiros Código de Terceiros, deve ser um código válido conforme Tabela 4 do Anexo I dos leiautes do e-Social versão 2.5 – Tabelas.

#### **Contratante:**

· Inscrição – Poderá ser CNPJ ou CPF do Contratante da Obra<sup>1</sup>.

#### **Proprietário do CNO:**

· Inscrição – Poderá ser CNPJ ou CPF do Proprietário do CNO<sup>1</sup>.

#### **Exportando o evento:**

Acessando o módulo INTsys eSocial ➔ Exportações/Exportação em XML ➔ Aba Eventos Iniciais/Evento S-1020 - Tabela de Lotações Tributárias.

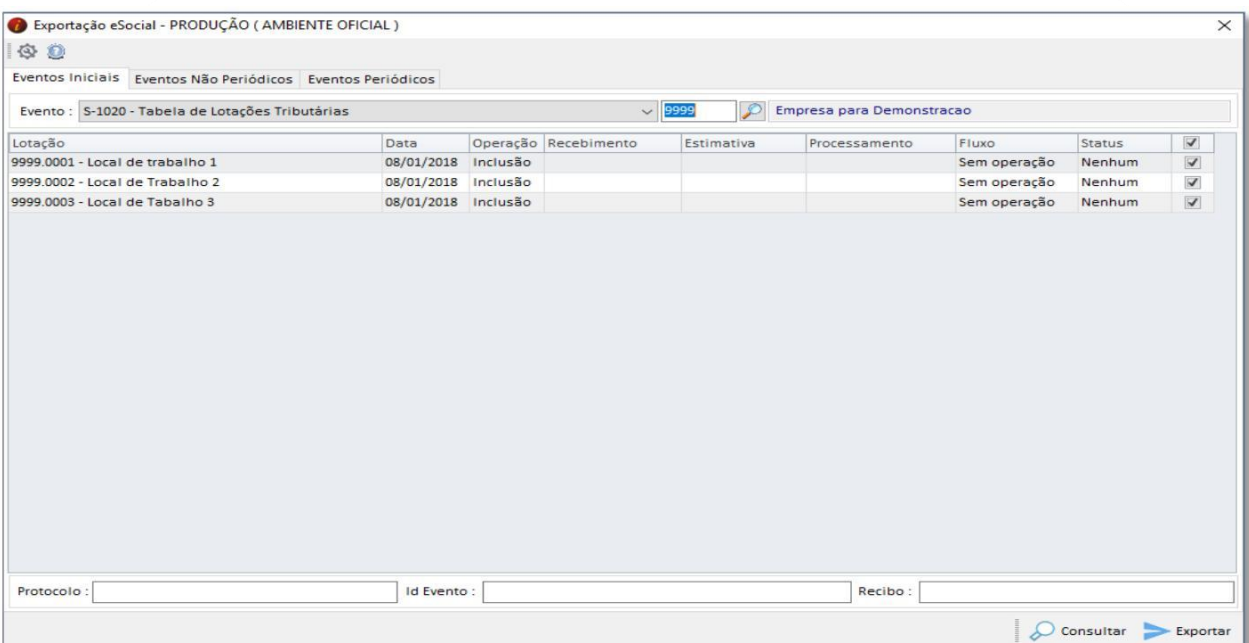

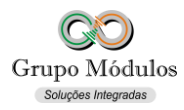

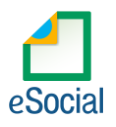

• Ao clicar em exportar poderá ser solicitado a senha do certificado, após a exportação o Status do evento ficará como consulta (Amarelo), para consulta-lo basta clicar no botão consultar ou abrir o evento com dois cliques rápidos com o botão esquerdo do mouse e clicar em Consultar, desta forma o e-Social retornará com Status Finalizado (Verde) ou Erro (Vermelho).

#### **Observações:**

- Checar o ambiente em que está selecionado: Ícone do Sistema a Esquerda (Configurações) ➔ Competência/Empresa ➔ Ambiente de Exportação.
- Sempre finalizar o evento antes de partir para o próximo.

#### **Anotações:**

• Contratante da Obra<sup>1</sup> e Proprietário do CNO<sup>1</sup> - Estes dados só devem ser informados quando o tipo de lotação for 02 – Obra de Construção Civil - Empreitada Parcial ou Subempreitada.

# Tódulos Soluções Integradas